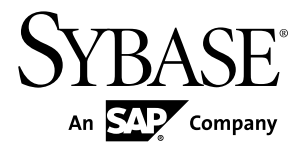

# ユーザーズ・ガイド **Ribo 3.0**

ドキュメント ID: DC37542-01-0300-02

改訂: 2012 年 4 月

Copyright © 2012 by Sybase, Inc. All rights reserved.

このマニュアルは Sybase ソフトウェアの付属マニュアルであり、新しいマニュアルまたはテクニカル・ノー トで特に示されないかぎりは、後続のリリースにも付属します。このマニュアルの内容は予告なしに変更され ることがあります。このマニュアルに記載されているソフトウェアはライセンス契約に基づいて提供されるも のであり、無断で使用することはできません。

アップグレードは、ソフトウェア・リリースの所定の日時に定期的に提供されます。このマニュアルの内容を 弊社の書面による事前許可を得ずに、電子的、機械的、手作業、光学的、またはその他のいかなる手段によっ ても、複製、転載、翻訳することを禁じます。

Sybase の商標は、Sybase の商標リスト (<http://www.sybase.com/detail?id=1011207>) で確認できます。Sybase およ びこのリストに掲載されている商標は、米国法人 Sybase, Inc. の商標です。® は、米国における登録商標である ことを示します。

このマニュアルに記載されている SAP、その他の SAP 製品、サービス、および関連するロゴは、ドイツおよ びその他の国における SAP AG の商標または登録商標です。

Java および Java 関連のすべての商標は、米国またはその他の国での Oracle およびその関連会社の商標または 登録商標です。

Unicode と Unicode のロゴは、Unicode, Inc. の登録商標です。

このマニュアルに記載されている上記以外の社名および製品名は、当該各社の商標または登録商標の場合があ ります。

Use, duplication, or disclosure by the government is subject to the restrictions set forth in subparagraph  $(c)(1)(ii)$  of DFARS 52.227-7013 for the DOD and as set forth in FAR 52.227-19(a)-(d) for civilian agencies.

Sybase, Inc., One Sybase Drive, Dublin, CA 94568.

# 目次

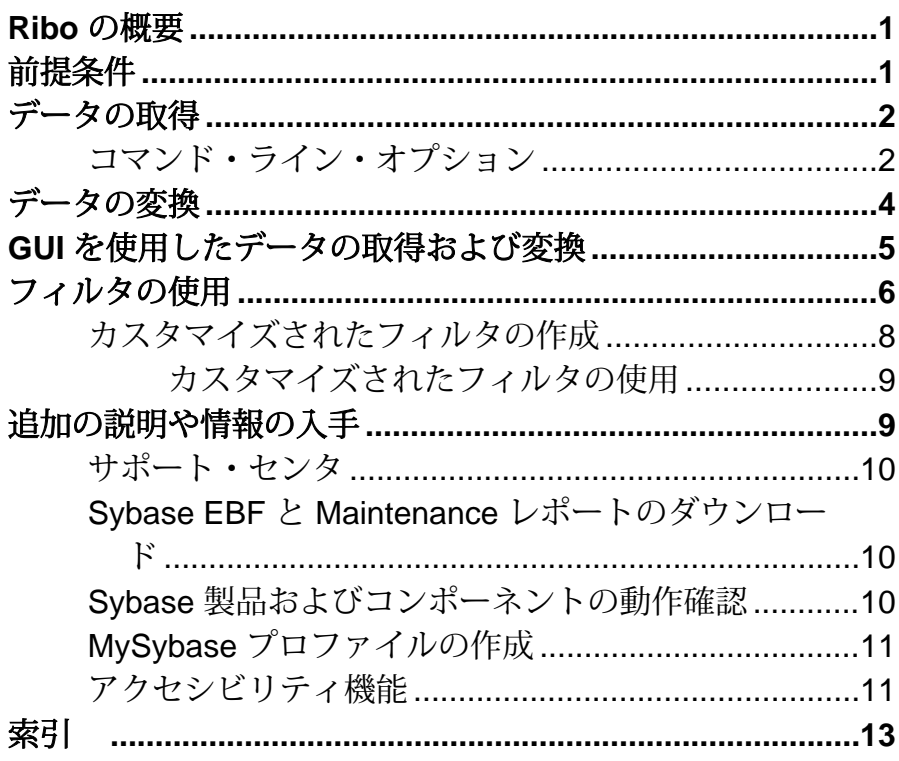

目次

## <span id="page-4-0"></span>**Ribo** の概要

**Ribo** は、TDS クライアントと TDS サーバとの間の Tabular Data Stream™ (TDS) ト ラフィックをトレースする診断ユーティリティ・ツールです。

**Ribo** ユーティリティは、TDS クライアントと TDS サーバとの間で送受信される Tabular Data Stream (TDS) プロトコルの取得、変換、および表示を行います。TDS クライアントは、jConnect™ for JDBC™、**isql**、Adaptive Server® Enterprise ODBC ド ライバ、Open Client™ などです。TDS サーバは、Adaptive Server Enterprise、 Adaptive Server Anywhere、Sybase® IQ、Open Server™ などです。

詳細については、<http://www.sybase.com/detail?id=1040983> から「TDS 5.0 Functional Specification」を参照してください。

**Ribo** は、次の目的で使用できます。

- TDS プロトコル・ストリームをファイルに取得する。
- 取得したファイルを、TDS プロトコルのテキスト表現に変換する。
- TDS プロトコルのストリームをファイルに取得し、プロトコルのテキスト表現 を画面または GUI ウィンドウに変換する。

注意: ファイルに保存された取得済みの TDS プロトコル・データには、ユーザ認 証に関する機密情報が含まれており、会社または顧客に関する機密データが含ま れていることもあります。不正なユーザによる開示または誤操作などによる開示 からこの機密データを保護するために、ファイル・パーミッションまたは暗号化 を使用し、取得データを含むファイルを適切に保護する必要があります。

## 前提条件

**Ribo** を使用する前に、環境を設定します。

- UNIX スクリプトの **execute** パーミッションがあることを確認します。**Ribo** ファイルがインストールされている場所のコマンド・プロンプトで、次のよう に入力します。 chmod +x Ribo
- JRE 1.4.2 以降をインストールします。
- JAVA\_HOME 環境変数および RIBO\_HOME 環境変数を設定します。たとえば、 次のとおりです。

set RIBO HOME=c:¥jutils-3 0¥ribo

set JAVA HOME=c:¥jdk1.4.2

## <span id="page-5-0"></span>データの取得

TDS プロトコル・データを取得し、そのデータをファイルに保存するには、**Ribo** コマンド・ライン・オプションを使用します。

注意: ファイルに保存された取得済みの TDS プロトコル・データには、ユーザ認 証に関する機密情報が含まれており、会社または顧客に関する機密データが含ま れていることもあります。不正なユーザによる開示または誤操作などによる開示 からこの機密データを保護するために、ファイル・パーミッションまたは暗号化 を使用し、取得データを含むファイルを適切に保護する必要があります。

UNIX、Linux、または DOS のコマンド・ラインで、次のように入力します。 Ribo *command\_line\_options*

## コマンド・ライン・オプション

コマンド・ライン・オプションおよび説明。

#### 構文

```
Ribo [-l listen_port] [-s server_host]
[-p server_port] [-c capture_file_prefix]
[-t trans_file_prefix] [-x charset]
[-gui] [-d] [-f filter_file] [-h]
```
### パラメータ

- **-l** *listen\_port* 受信に使用するポート。デフォルトは 5005 です。
- **-s** *server\_host*データベース サーバのホスト名。デフォルトは localhost です。
- **-p** *server\_port*データベース サーバのポート番号。デフォルトは 2638 です。
- **-c** *capture\_file\_prefix*取得データの生成ファイル名に追加するプレフィクスを 指定します。このファイルは、サポート・センタが問題をトラブルシューティ ングするときに使用します。

デフォルトは cap*X*.tds です。<sup>X</sup> は生成ファイルの名前です。

• **-t** *trans\_file\_prefix* **–** 取得したデータを TDS プロトコルのテキスト表現に変換 し、ファイルに保存します。

このオプションを使用すると、変換データの生成ファイル名に追加するプレ フィクスを指定できます。

デフォルトは out*X*.tds です。<sup>X</sup> は生成ファイルの名前です。

- **-x** *charset*TDS ファイルのダンプに使用するデフォルトの文字セット変換を指 定します。
	- 指定する文字セットは、Sybase がサポートする文字セットでなければなり ません。
	- **Ribo** が文字セット情報をログイン情報に検出した場合、この情報は、**-x** を 使用して指定された charset を上書きします。
	- **-x** を使用した文字セットの指定を行っておらず、TDS ファイルにも文字 セット情報が含まれない場合、文字セット変換は実行されません。テキス トは、サーバのデフォルトの文字セットを使用して書き込まれます。

文字セットおよび変換の詳細については、『jConnect for JDBC プログラマー ズ・リファレンス』または Adaptive Server Enterprise の『インストール・ガイ ド』を参照してください。

- **-gui** 次の目的で **Ribo** GUI を呼び出します。
	- コマンド・ライン・パラメータを指定する
	- 取得プロセスを起動または停止する
	- 変換データを、分析中に表示する
- **-d –** データの取得中に変換データを表示します。 **Ribo** GUI を使用している場合 は、データが別のウィンドウに表示されます。GUI を使用していない場合は、 データが画面に表示されます。
- **-f** *filter\_file*ユーザ定義済みの、事前に保存したフィルタを指定します。
- **-h Ribo** 使用のヘルプを表示します。

### 例

• 例 **1 –** ローカル・マシン・ポート 2638 のリスナ・ポートを使用し、データを別 のマシン (rubicon、ポート 2525) に転送するには、次のように入力します。 Ribo -l 2638 -s rubicon -p 2525

• 例 **2 –** ローカル・マシン・ポート 4000 のリスナ・ポートを使用し、取得時に データを GUI に表示し、myscript.filter という名前で作成したスクリプ トを使用してデータをフィルタするには、次のように入力します。 Ribo -gui -l 4000 -f myscript.filter -d

## <span id="page-7-0"></span>データの変換

取得した TDS プロトコル・データを分析し、ファイルに保存します。

取得した TDS プロトコル・データを分析し、テキスト表現のデータをファイルに 保存するには、次のように入力します。

Ribo *input\_capture\_fileoutput\_file*

各パラメータの意味は、次のとおりです。

- *input capture file* は、事前取得済みのデータを分析する元のファイルです。
- output fileは、変換データを保存するファイルです。出力ファイルを指定しな い場合、変換データは標準出力 (stdout) に送られます。

出力ファイルには次のものが表示されます。

- サーバに送信された SQL 文
- サーバに送信されたパラメータ
- サーバから返された結果

例

• ローカル・マシン・ポート 2638 のリスナ・ポートを使用し、データ取得時に TDS プロトコル・データを変換するには、次のように入力します。 Ribo -l 2638 -t

データは out*X*.tds に保存されます。X は capX.tds と一致します。

• 取得した TDS プロトコル・データを変換するには、次のように入力します。 Ribo cap0.tds tds0.out

注意: ファイルに保存された取得済みの TDS プロトコル・データには、ユーザ認 証に関する機密情報が含まれており、会社または顧客に関する機密データが含ま れていることもあります。不正なユーザによる開示または誤操作などによる開示 からこの機密データを保護するために、ファイル・パーミッションまたは暗号化 を使用し、取得データを含むファイルを適切に保護する必要があります。

#### 参照:

• [コマンド・ライン・オプション](#page-5-0) (2 ページ)

## <span id="page-8-0"></span>**GUI** を使用したデータの取得および変換

**Ribo** グラフィカル・ユーザ・インタフェース (GUI) を使用し、データの取得およ び変換を行います。

**1.** ローカル・マシン・ポート 2638 のリスナ・ポートを使用し、**Ribo** GUI を呼び 出します。

Ribo -gui -l 2638

**Ribo** 起動中にリスナ・ポート、サーバ・ホスト、およびサーバ・ポートを指定 した場合、これらのパラメータが自動的に Ribo ウィンドウに表示されます。

- **2.** [File] **>** [Preferences] を選択します。
- **3.** [Ribo Preferences] ウィンドウで、値をそのまま使用するか変更します。これら の値は、コマンド・ライン・パラメータに対応します。

コマンド・ラインで **Ribo** を呼び出したときにこれらのパラメータの値を指定 した場合は、これらの値がウィンドウに表示されます。

これらのパラメータを指定しない場合は、デフォルトの値が表示されます。

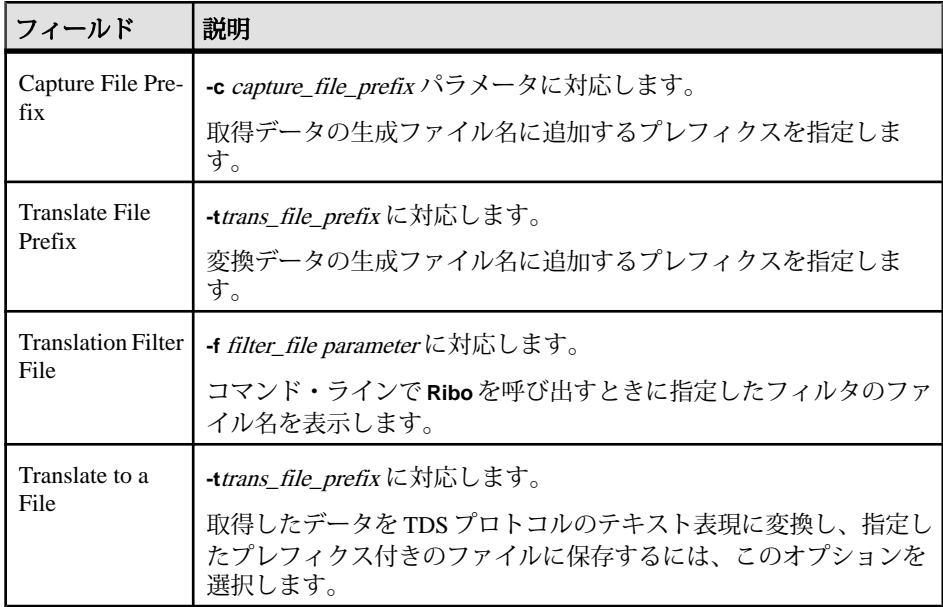

<span id="page-9-0"></span>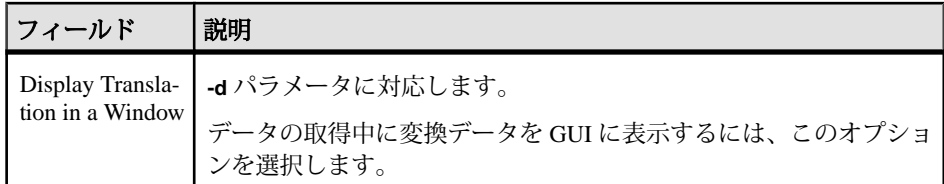

- **4.** [OK] をクリックします。
- **5.** [Start Capture] をクリックします。

取得プロセスを停止するには、[Stop Capture] をクリックします。ホスト、ポー ト、またはユーザ各自の設定を変更する場合は、取得プロセスを停止する必要 があります。

**6.** 完了したら、[Exit] をクリックします。

注意: ファイルに保存された取得済みの TDS プロトコル・データには、ユー ザ認証に関する機密情報が含まれており、会社または顧客に関する機密データ が含まれていることもあります。不正なユーザによる開示または誤操作などに よる開示からこの機密データを保護するために、ファイル・パーミッションま たは暗号化を使用し、取得データを含むファイルを適切に保護する必要があり ます。

#### 参照:

- [コマンド・ライン・オプション](#page-5-0) (2 ページ)
- フィルタの使用 (6ページ)

## フィルタの使用

フィルタを作成し、TDS プロトコル・データの指定されたデータまたはすべて詳 細を表示することができます。フィルタ・ファイル名を指定しない場合、デフォ ルトのフィルタが使用されます。

デフォルトのフィルタを選択します。

- **1.** デフォルトのフィルタ選択を表示するには、次のように入力します。 Ribo -gui -l 4000 -d
- **2.** Ribo ウィンドウで、[File] **>** [Edit Filter] を選択します。

[Default Filter Selection] ウィンドウで、次のようになります。

• 左カラムは、トークンのタイプを示します。

• 右カラムは、一部またはすべてのトークンの詳細を示します。選択された 項目が強調表示され、TDS プロトコル・データから表示するトークン詳細 を示します。

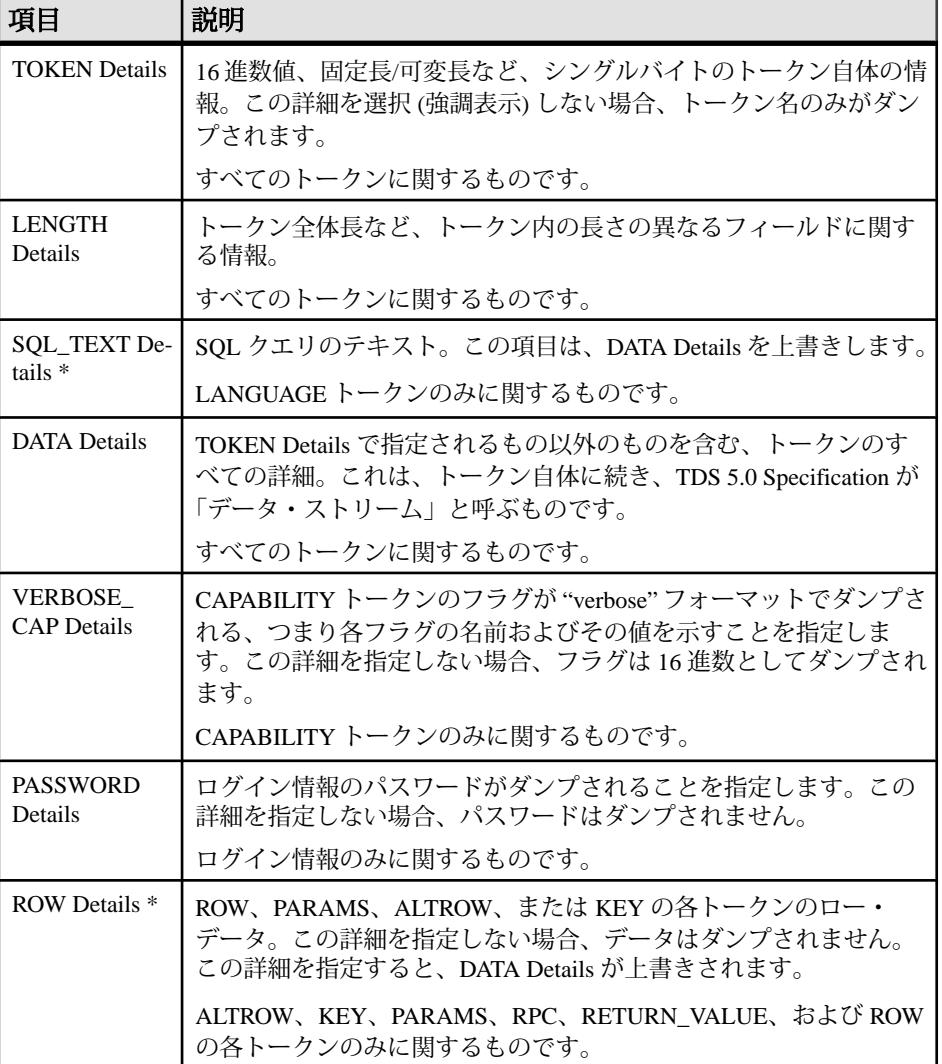

#### 表 **1 :** 利用できるトークン詳細

<span id="page-11-0"></span>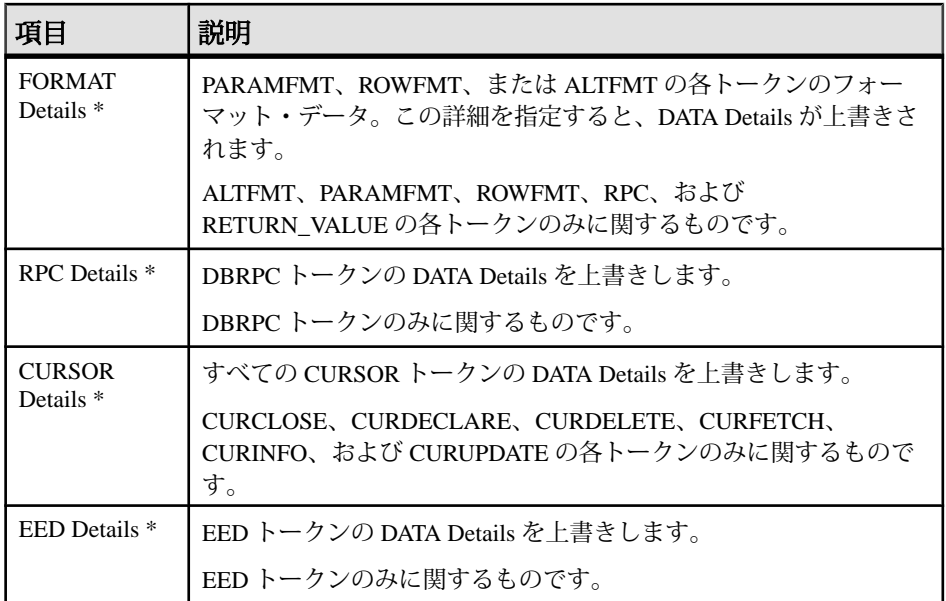

ヒント: DATA Details を選択していないときにアスタリスク (\*) の付いた項目 を選択すると、特定のトークンの詳細がダンプされます。つまり、これらの詳 細は DATA Details を上書きします。

注意: TDS バージョン 5.0 以降で有効に発生する各トークンは、**Ribo** で認識さ れます。<http://www.sybase.com/detail?id=1040983>から「TDS 5.0 Functional Specification」を参照してください。

#### 参照:

- [コマンド・ライン・オプション](#page-5-0) (2 ページ)
- GUI [を使用したデータの取得および変換](#page-8-0) (5 ページ)

## カスタマイズされたフィルタの作成

要件に合うように、デフォルトのフィルタ選択を変更できます。

- **1.** [Edit Filter] ダイアログで、変更するトークンを選択してクリックします。ダブ ルクリックすると、変更するトークンの選択が解除されます。
- **2.** カスタマイズされたフィルタを保存するファイルの名前を入力します。ファイ ル名には文字、数字、および特殊文字を使用でき、拡張子は必要ありません。 たとえば、TDS 1.filter、または単に TDS1 となります。

<span id="page-12-0"></span>**3.** [保存] をクリックします。

**4.** [OK] をクリックし、フィルタを保存する場所を指定します。

### カスタマイズされたフィルタの使用

カスタマイズされたフィルタは、コマンド・ラインから起動します。

作成したカスタマイズ済みのフィルタを使用するには、次のように入力します。 Ribo -l 4000 -gui -f TDS\_1.filter -d

TDS\_1.filter は、カスタマイズされたフィルタ・ファイルの名前です。

#### 参照:

• [コマンド・ライン・オプション](#page-5-0) (2 ページ)

## 追加の説明や情報の入手

Sybase GettingStarted CD、SybaseProduct Manuals Web サイト、オンライン・ヘルプ を利用すると、この製品リリースについて詳しく知ることができます。

- Getting Started CD (またはダウンロード) PDF フォーマットのリリース・ノー トとインストール・ガイド、その他のマニュアルや更新情報が収録されていま す。
- にある製品マニュアルは、Sybase マニュアルのオンライン版であり、標準の Web ブラウザを使用してアクセスできます。マニュアルはオンラインで参照す ることも PDF としてダウンロードすることもできます。この Web サイトには、 製品マニュアルの他に、EBFs/Maintenance、Technical Documents、Case Management、Solved Cases、Community Forums/Newsgroups、その他のリソース へのリンクも用意されています。
- 製品のオンライン・ヘルプ (利用可能な場合)

PDF 形式のドキュメントを表示または印刷するには、[Adobe](http://www.adobe.com/) の Web サイトから無 償でダウンロードできる Adobe Acrobat Reader が必要です。

注意: 製品リリース後に追加された製品またはマニュアルについての重要な情報 を記載したさらに新しいリリース・ノートを製品マニュアル Web サイトから入手 できることがあります。

## <span id="page-13-0"></span>サポート・センタ

Sybase 製品に関するサポートを得ることができます。

組織でこの製品の保守契約を購入している場合は、サポート・センタとの連絡担 当者が指定されています。マニュアルだけでは解決できない問題があった場合に は、担当の方を通して Sybase 製品のサポート・センタまでご連絡ください。

## **Sybase EBF** と **Maintenance** レポートのダウンロード

EBF と Maintenance レポートは、Sybase Web サイトからダウンロードしてくださ い。

- **1.** Web ブラウザで <http://www.sybase.com/support>を指定します。
- **2.** メニュー・バーまたはスライド式メニューの [Support (サポート)] で [EBFs/ Maintenance (EBF/メンテナンス)] を選択します。
- **3.** ユーザ名とパスワードの入力が 求められたら、MySybase のユーザ名とパス ワードを入力します。
- **4.** (オプション) [Display (表示)] ドロップダウン・リストからフィルタを指定し、 期間を指定して、[Go (実行)] をクリックします。
- **5.** 製品を選択します。

鍵のアイコンは、「Authorized Support Contact」として登録されていないため、 一部の EBF/Maintenance リリースを ダウンロードする権限がないことを示して います。未登録ではあるが、Sybase 担当者またはサポート・センタから有効な 情報を得ている場合は、[My Account (マイ・アカウント)] をクリックして、 「Technical Support Contact」役割を MySybase プロファイルに追加します。

**6.** EBF/Maintenance レポートを表示するには [Info] アイコンをクリックします。ソ フトウェアをダウンロードするには製品の説明をクリックします。

## **Sybase** 製品およびコンポーネントの動作確認

動作確認レポートは、特定のプラットフォームでの Sybase 製品のパフォーマンス を検証します。

動作確認に関する最新情報は次のページにあります。

• パートナー製品の動作確認については、[http://www.sybase.com/detail\\_list?](http://www.sybase.com/detail_list?id=9784) [id=9784](http://www.sybase.com/detail_list?id=9784) にアクセスします。

<span id="page-14-0"></span>• プラットフォームの動作確認については、[http://certification.sybase.com/ucr/](http://certification.sybase.com/ucr/search.do) [search.do](http://certification.sybase.com/ucr/search.do) にアクセスします。

## **MySybase** プロファイルの作成

MySybase は無料サービスです。このサービスを使用すると、Sybase Web ページの 表示方法を自分専用にカスタマイズできます。

- **1.** <http://www.sybase.com/mysybase>を開きます。
- **2.** [Register Now (今すぐ登録)] をクリックします。

### アクセシビリティ機能

アクセシビリティ機能を使用すると、身体障害者を含むすべてのユーザーが電子 情報に確実にアクセスできます。

Sybase 製品のマニュアルには、アクセシビリティを重視した HTML 版もありま す。

オンライン・マニュアルは、スクリーン・リーダーで読み上げる、または画面を 拡大表示するなどの方法により、視覚障害を持つユーザがその内容を理解できる よう配慮されています。

Sybase の HTML マニュアルは、米国のリハビリテーション法第 508 条のアクセシ ビリティ規定に準拠していることがテストにより確認されています。第 508 条に 準拠しているマニュアルは通常、World Wide Web Consortium (W3C) の Web サイト 用ガイドラインなど、米国以外のアクセシビリティ・ガイドラインにも準拠して います。

注意: アクセシビリティ・ツールを効率的に使用するには、設定が必要な場合も あります。一部のスクリーン・リーダーは、テキストの大文字と小文字を区別し て発音します。たとえば、すべて大文字のテキスト (ALL UPPERCASE TEXT など) はイニシャルで発音し、大文字と小文字の混在したテキスト(MixedCaseTextなど) は単語として発音します。構文規則を発音するようにツールを設定すると便利か もしれません。詳細については、ツールのマニュアルを参照してください。

Sybase のアクセシビリティに対する取り組みについては、Sybase Accessibility サイ ト ([http://www.sybase.com/products/accessibility\)](http://www.sybase.com/products/accessibility) を参照してください。このサイトに は、第 508 条と W3C 標準に関する情報へのリンクもあります。

製品マニュアルには、アクセシビリティ機能に関する追加情報も記載されていま す。

## <span id="page-16-0"></span>索引 **R**

#### Ribo

パラメータ [2](#page-5-0) ユーティリティ [1](#page-4-0) 構文 [2](#page-5-0) 説明 [1](#page-4-0)

## **T**

TDS (Tabular Data Stream) [1](#page-4-0) TDS プロトコル・データ [1,](#page-4-0) [2,](#page-5-0) [4,](#page-7-0) [6](#page-9-0)

### か

カスタマイズされたフィルタ [9](#page-12-0)

### こ

コマンド・ライン・オプション [2](#page-5-0)

## て

データの取得 GUI [5](#page-8-0) TDS プロトコル [2](#page-5-0) コマンド・ライン・オプション [2](#page-5-0) データの変換 GUI [5](#page-8-0) コマンド・ライン・モード [4](#page-7-0)

## と

トークン詳細 [6](#page-9-0)

### は

パーミッション 実行 [1](#page-4-0)

### ふ

ファイル stdout [4](#page-7-0) カスタマイズされたフィルタ [8,](#page-11-0) [9](#page-12-0) 出力、保存 [4](#page-7-0) 入力、取得 [4](#page-7-0) フィルタ カスタマイズされた [8](#page-11-0) コマンド・ライン・オプション [6](#page-9-0) デフォルト [6](#page-9-0) 作成 [6](#page-9-0) 編集 [6](#page-9-0)

### ゆ

ユーティリティ Ribo [1](#page-4-0)

索引